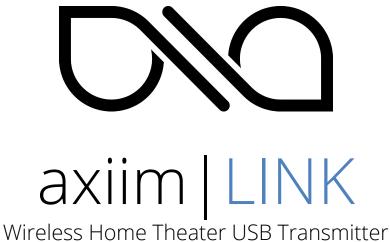

V2.0 03.18.2020

## User Manual

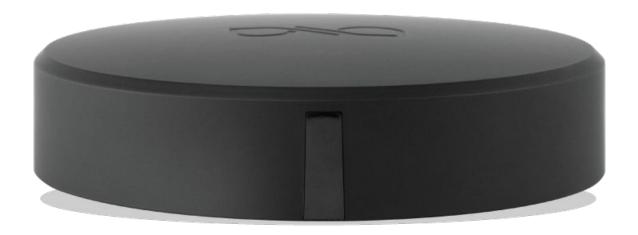

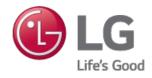

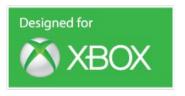

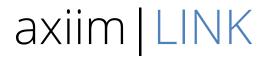

## **Table of Contents**

| Overview                                              | 3     |
|-------------------------------------------------------|-------|
| Specifications                                        | 3     |
| Speaker Configuration for LG OLED and NanoCell TVs    | 4-6   |
| Speaker Configuration for Xbox One, Windows 10 or Mac | 7-9   |
| Mobile App                                            | 10-13 |
| Audio Settings                                        | 14-15 |
| Device Mode                                           | 16    |
| Firmware Update                                       | 17    |
| Support                                               | 18    |
| Device Features                                       | 19    |
| Volume Control for Xbox One                           | 20    |
| Logitech Harmony IR Support                           | 20    |
| Troubleshooting                                       | 21    |
| WiSA Certified                                        | 22    |
| Additional Information                                | 23    |
| LINK Warranty Information                             | 24    |

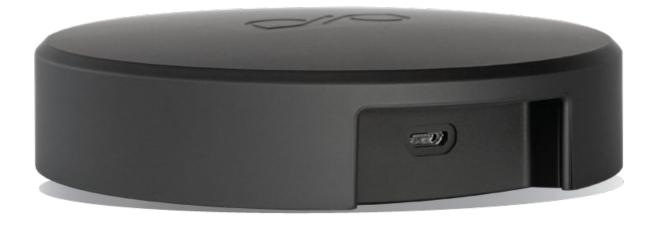

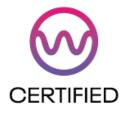

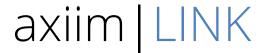

## **Overview**

## Wireless Home Theater USB Transmitter

The Axiim LINK HD Wireless System is a multi-channel wireless home theater solution designed to work with WiSA Ready TVs, Xbox One, Windows 10 PCs and Mac. The Axiim LINK transmitter connects to the source device using a USB 2.0 cable. The design of the LINK system eliminates speaker wires with the WiSA compliant wireless audio connection. LINK supports up to 7.1 (5.1 for LG WiSA Ready TVs) uncompressed 24bit/96kHz audio.

## **Specifications**

- Works with WiSA-Ready sources, Xbox One, Windows 10 PCs and Mac
- WiSA compliant transmitter with 24bit/96Hz wireless audio connection
- Time synchronization +/-1uS between channels at 5.1mS latency
- Up to 7.1 multi-channel wireless audio surround sound
- Audio processing for 10-Band EQ, bass management, and more
- USB 2.0 high speed with USB audio support
- Bluetooth 4.2 wireless connection to mobile devices for system control
- Remote control apps for iOS and Android smartphones & tablets
- LINK and speaker firmware updatable through mobile app
- Dimensions: 108mm x 28mm (D x H)

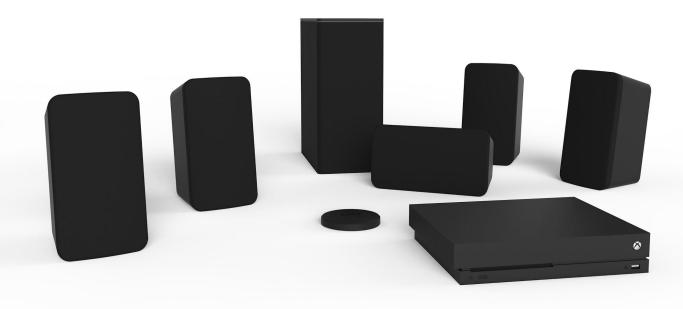

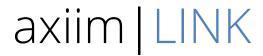

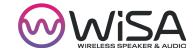

### **Speaker Configuration for LG OLED and NanoCell TVs**

The steps below describe the LG First Run speaker setup for your new Axiim LINK.

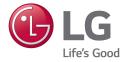

1. Plug in all of your WiSA speakers to the nearest wall power outlet.

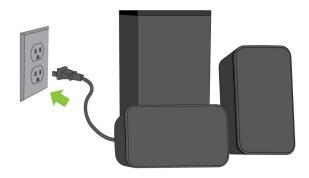

2. Connect LINK to an LG TV with the provided USB cable.

#### **ATTENTION:** Please

make sure your 2019-2020 LG OLED/NanoCell is on firmware **03.60.02** or later.

Note: Costco 2019 LG TVs are NOT WiSA ready. Costco 2020 models are WiSA ready.

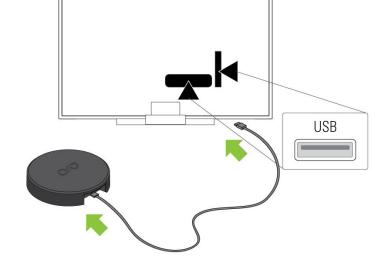

3. The TV will pop-up a message asking if you want to connect your WiSA speakers.

Select: YES

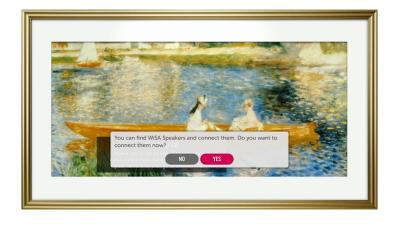

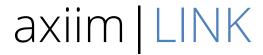

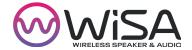

## **Speaker Configuration for LG OLED and NanoCell TVs** (Continued)

4. Search for Speakers. Note: All of the steps below should be done slowly to allow the TV to process the assignment of speakers properly.

5. Select the "**PLAY**" button to hear a tone play from the speaker you would like to assign.

6. Once you have located the speaker select the "**STOP**" button to stop the speaker tone.

7. Press the "**LEFT**" arrow to highlight the speaker location. Press the "**OK**" button and with the "**DOWN**" arrow find the correct speaker location. Hit the "**OK**" button to assign the speaker to the desired location.

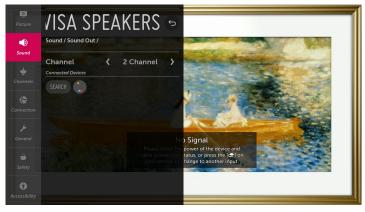

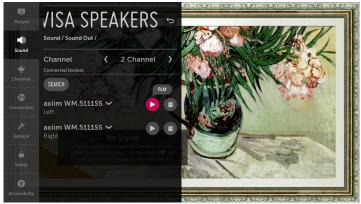

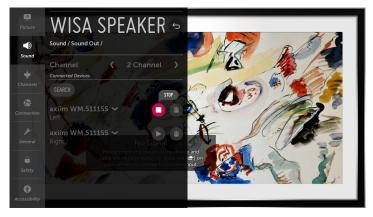

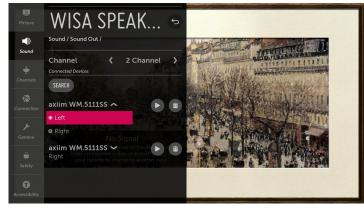

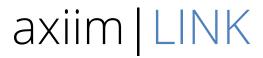

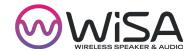

## **Speaker Configuration for LG OLED and NanoCell TVs** (Continued)

- 8. Repeat steps 5-7 for all speakers.
- 9. After all speakers are assigned to their desired locations press the "**Settings**" button to exit.

Enjoy up to 5.1 immersive audio!

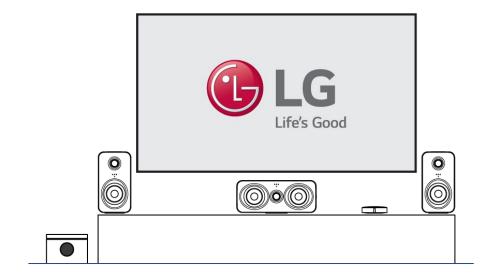

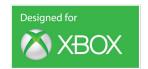

### Speaker Configuration for Xbox One, Windows 10 or Mac

The steps below describe the Xbox One, Windows 10 PC and Mac First Run speaker setup for your new Axiim LINK.

1. Plug in all of your WiSA speakers to the nearest wall power outlet.

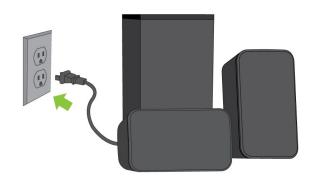

2. Connect LINK to an Xbox/PC/Mac with the provided USB cable.

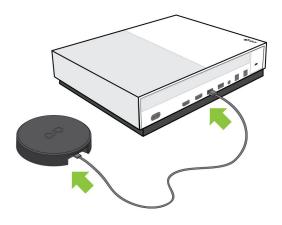

3. Download the Axiim LINK mobile app for Android or iOS.

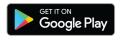

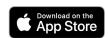

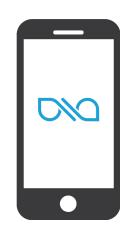

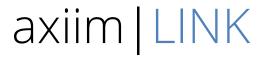

## **Speaker Configuration for Xbox One, Windows 10 or Mac (Continued)**

- 4. Launch the Axiim LINK mobile app. Select the intended source:
  - a. "Xbox Audio" for Xbox One
  - b. "**USB Audio**" for LG OLED and NanoCell TVs Windows 10 and Mac devices

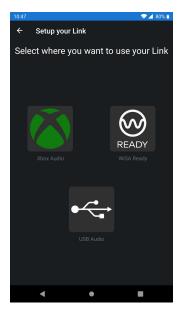

5. Select "**Speakers**" from the home screen, then "**Search for Speakers**" and wait for the Axiim LINK to discover your WiSA compliant speakers.

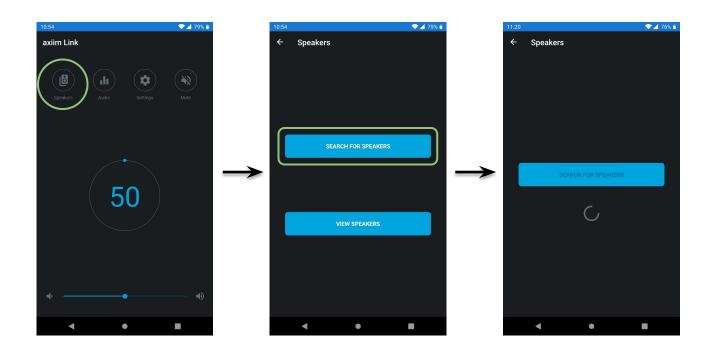

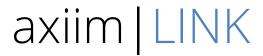

## **Speaker Configuration for Xbox One, Windows 10 or Mac (Continued)**

6. Select one unassigned speaker from the list to hear an audible tone from the selected speaker.

Select the the correct location to assign the speaker.

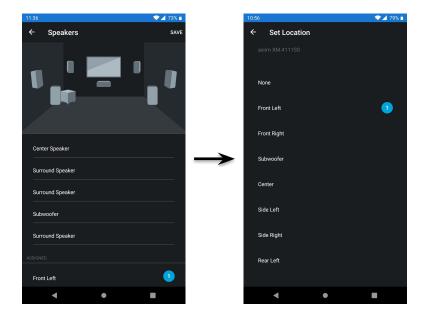

7. Repeat step 6 until all speakers are assigned to the correct location.

8. Select "**SAVE**" and begin enjoying your Axiim LINK!

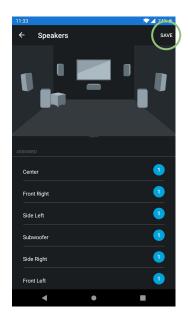

## **LINK Mobile App**

The following section describes the LINK mobile app for iOS and Android.

#### **App Features**

- Volume control
- Speaker volume trimming
- 10-band audio EQ and modes
- System speaker setup
- LINK device firmware update
- Speaker firmware update
- Customer support

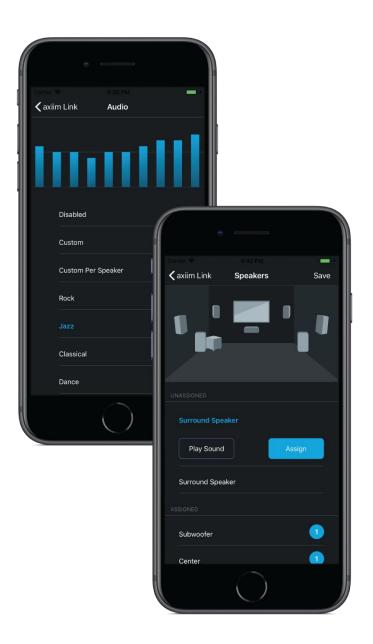

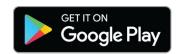

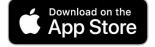

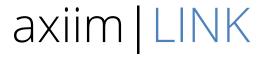

### **About the LINK Mobile App**

#### **LINK Home Page**

- 1. **Speakers:** Provides details about your connected speakers, speaker update, and speaker setup.
- 2. **Audio:** Adjust EQ settings, volume, etc under the "Audio" page.
- 3. **Settings:** Find more information about LINK: connection status, update, diagnostics, troubleshooting etc.
- 4. **Mute:** Allows you to instantly mute or unmute the volume.
- 5. **Volume Display:** The number indicates the current volume. Volume is between 0 and 100.
- 6. **Volume Bar:** The volume bar allows you to adjust the volume output by sliding. Or, tap the "Speaker Icons" on either side of the bar to reduce or increase volume by a single step.

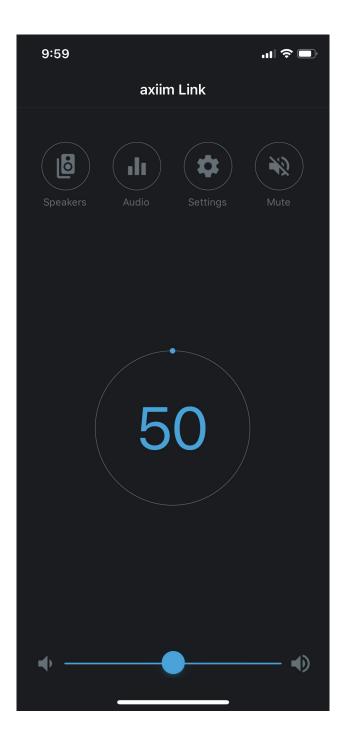

### **LINK Settings Page**

- 1. **Status:** Indicates if LINK is connected to your mobile device and powered on.
- 2. **Serial Number:** Unique product serial number.
- 3. **Select Mode:** Change mode for selecting the source device:
  - Xbox Audio
  - USB Audio
- 4. **Connected:** LINK is connected to a USB host.
- 5. **Security (Xbox Only):** Device has been authenticated by the Xbox One.
- 6. **Audio:** LINK is receiving audio from the host device.
- 7. **Bass Management:** Enable or Disable bass management.
- 8. **Version:** LINK firmware version number. If there is an update available an update button will appear below the "Version".
- 9. **Region:** Indicates wireless region.
- 10. **Help:** Diagnostic page for customer support.

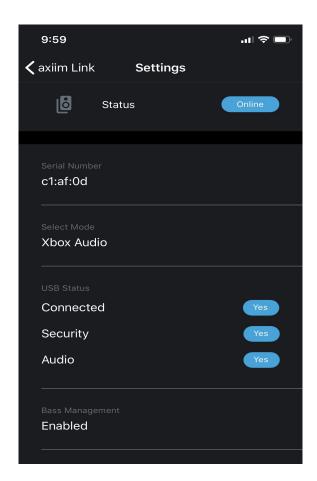

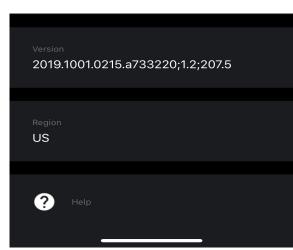

## **Adjust Volume**

The volume level is displayed in the middle of the screen.

Slide the volume scrub bar at the bottom of the screen to change volume up or down.

OR

Tap the "Speaker Icons" on either side of the volume scrub bar to step volume up or down.

Tap "Mute" to mute the volume or resume volume.

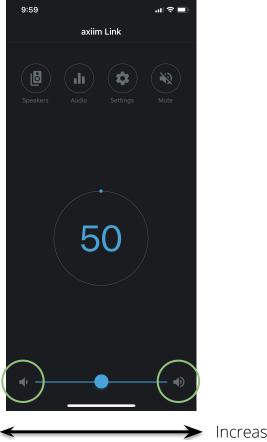

Reduce volume Increase volume

#### **Audio Settings**

The Axiim LINK supports a 10 band custom global and per speaker equalizer and per speaker volume adjustments.

#### Adjust the EQ:

1. Select the "**Audio**" menu from the main screen of the Axiim LINK mobile app.

Select "**Equalizer**" to enter the EQ and audio modes selection page.

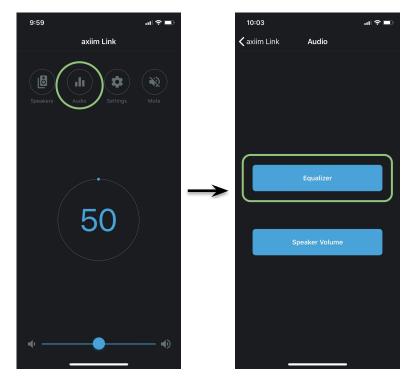

2. Select the desired preset Equalizer mode, or choose "Custom" to adjust the global EQ or choose "Custom Per Speaker".

The desired frequencies can be adjusted by +/-10dB by tapping the "+" or "-" on the screen.

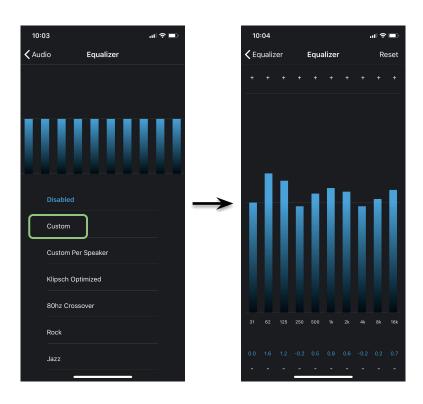

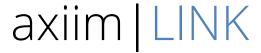

### **Audio Settings**

The Axiim LINK supports a 10 band custom global and per speaker equalizer and per speaker volume adjustments.

#### How to adjust the per speaker volume levels:

- 1. Select the "Audio" menu from the main screen of the Axiim LINK mobile app.
- 2. Select "Speaker Volume".
- 3. Set the desired volume level for each speaker channel by tapping the "+" or "-" on the screen.

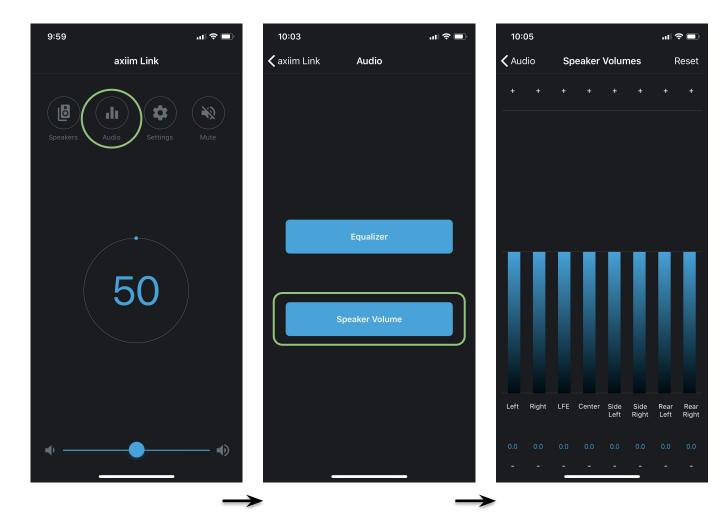

#### LINK Device Mode

How to change the audio device mode depending on the source LINK is connected to. By default the LINK is in USB Audio mode. If you are connecting to an Xbox One or USB audio (Windows 10 PC or Mac) you will need to change the device Mode.

- 1. Go to the "**Settings**" page on the Axiim LINK mobile app.
- 2. Tap the "**Select Mode**" button to change modes.

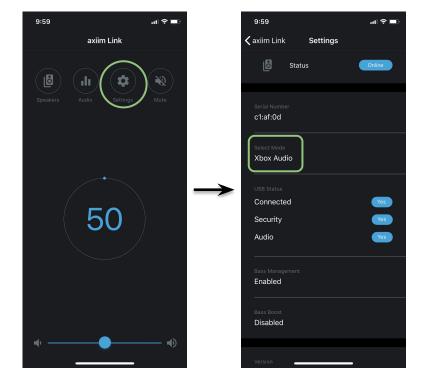

- 3. Select the device LINK will be connected to from the two options.
- 4. The "**Audio Mode**" will change and indicate connection, Security (Xbox One only), and audio.

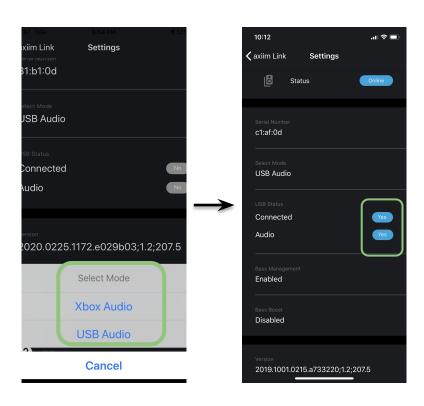

### **LINK Firmware Update**

How to update the LINK device firmware.

- 1. Go to the "**Settings**" page on the Axiim LINK mobile app.
- 2. Scroll down to view the version. If the firmware is not up to date, an "**Update**" button will be displayed.
- 3. Tap the "**Update**" button, and wait for the update process to finish. This may take several minutes.

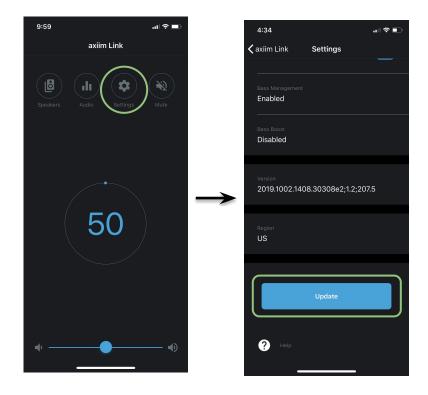

## **Speaker Firmware Update**

How to update the speaker firmware.

- 1. Go to the "**Speakers**" page on the Axiim LINK mobile app.
- 2. Select "View Speakers".
- 3. Tap the **"Update**" button, and wait for the update process to finish. This may take several minutes.

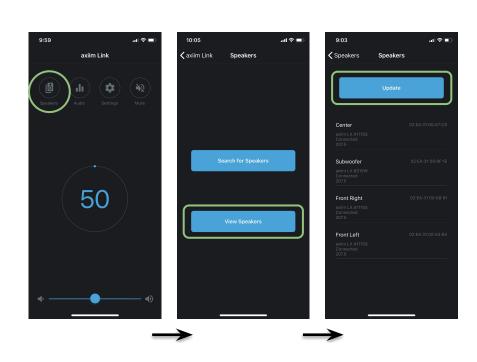

#### **LINK Support**

In the event that you need support for your Axiim LINK, it may be necessary to submit a diagnostic from your system. To submit a diagnostic:

- 1. Select "**Settings"** on the Axiim LINK mobile app.
- 2. Scroll to the bottom and tap the "**Help**" button.

- 3. Enter your contact information and a detailed description of the problem.
- 4. Tap the "**Submit Diagnostic**" button at the bottom of the screen.

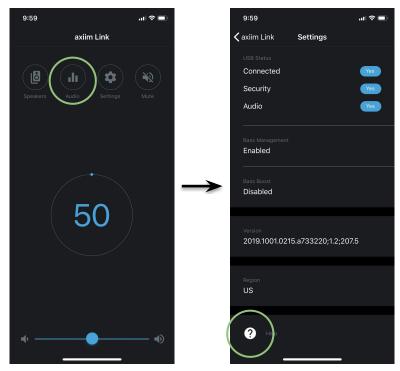

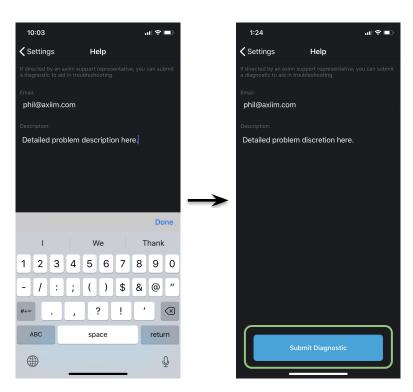

For any additional help, please email **support@axiim.com**.

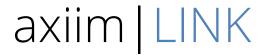

#### LINK Device Features

Below is a detailed list of the LINK physical device features.

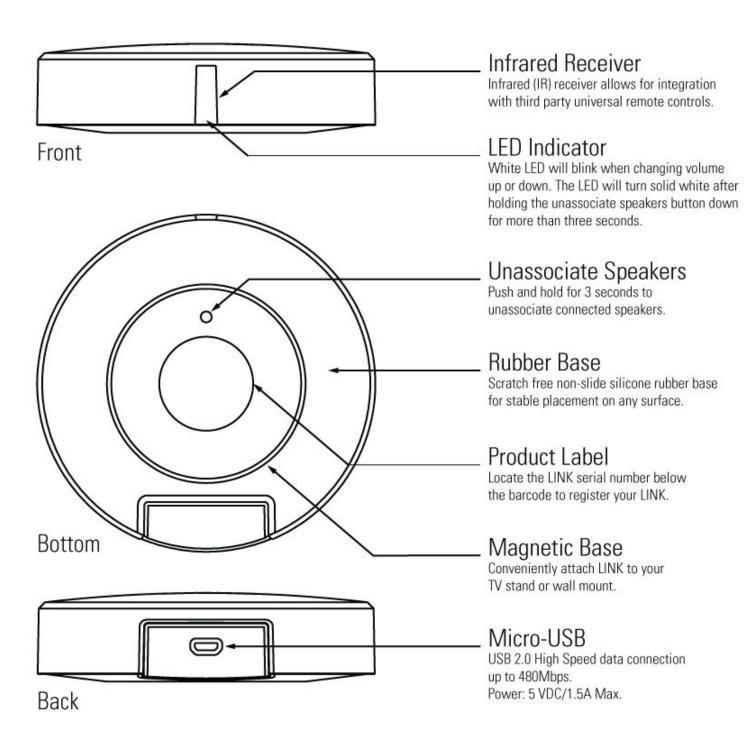

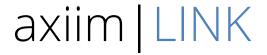

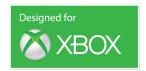

#### **Volume Control with the Xbox One Media Remote Control**

The volume level of your Axiim LINK can be controlled by Xbox One. To configure this control:

- 1. Open the Xbox One Settings menu.
- 2. Select: TV & OneGuide -> Device Control
- Under Devices select Audio Receiver
- 4. Choose Audio Receiver Setup.
- 5. Select "**Axiim**" as the brand.
- 6. When prompted to be guided through the setup or enter the model yourself, select "Enter It".
- 7. Type "Link".
- 8. If prompted to confirm, select Link from the drop down menu.
- 9. Make sure the Axiim LINK is within line of sight of the Xbox One IR blaster.

You can now adjust the volume of your Axiim LINK system using your Xbox One media remote control.

#### **Logitech Harmony IR Support**

You can program your Logitech Harmony remote control to control the volume of your Axiim LINK system. Simply configure your remote using the manufacturer "**Axiim**" and the device model "**Link**".

### **Troubleshooting**

- 1. The Axiim LINK mobile app is not communicating with your Axiim LINK
  - a. The mobile application communicates with your Axiim LINK using a Bluetooth connection. Make sure Bluetooth is enabled on your mobile device.
  - b. Make sure the Axiim LINK is securely connect to the source device with the included USB cable.
  - c. Make sure the Axiim LINK is in close proximity to the mobile device.
- 2. All of your speakers are not discovered
  - a. Make sure all of the speakers are securely plugged into a wall outlet.
  - b. Make sure each speaker is in "Pairing Mode".
    - i. Press and hold the button on the the speaker for approximately 5 seconds.
    - ii. Axiim brand speakers will emit a solid blue light when the speaker is in pairing mode.
- 3. No audio, USB Connection/Security/Audio status on mobile app's Settings page is "No".
  - a. Verify that you have selected the correct "Audio Mode" selected:

**Xbox Audio** for Xbox One

**USB Audio** for LG TVs, Windows 10 and Mac

- b. Power cycle the source device:
  - i. Xbox Long press the Xbox button, then select "**Restart console**"
  - ii. LG TV Press the power button on the remote or TV
  - ii. Windows 10 or Mac Reboot the computer
- 4. LINK is not discovered by my 2019-2020 LG OLED and NanoCell TV.
  - a. Check the USB connection to the LINK to ensure the cable is securely plugged into the TV and LINK.
  - b. Make sure your LINK is configured in USB Audio mode (see Device Mode sec.).
  - c. Make sure your LG TV is on firmware version is **03.60.02** or later. Follow these instructions to update your TV.

### Updating the TV Firmware

- \* If the TV is turned on for the first time after it was shipped from the factory, initialization of the TV may take a few minutes.
- 1  $\implies$  (Home)  $\rightarrow \implies$  (Settings)  $\rightarrow \implies$  (All Settings)  $\rightarrow \implies$  General  $\rightarrow$  About This TV  $\rightarrow$  CHECK FOR UPDATES
- 2 After checking the version of the software, update it.
  If you check the "Allow Automatic Updates", you can update the software automatically.

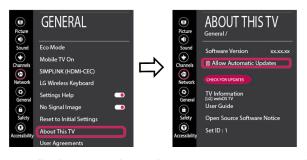

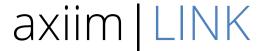

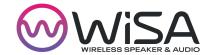

#### **WiSA Certified**

The Axiim LINK USB transmitter is a component of a WiSA wireless home theater system and connects to WiSA certified speakers.

Note: Xbox One, Windows 10, and Mac devices are NOT WiSA Ready and may require additional software, firmware, security, and/or hardware to function with WiSA certified speakers.

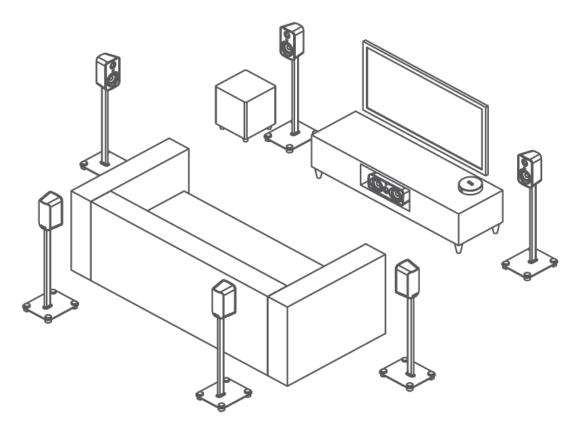

The WiSA logo is a trademark or registered trademark of WiSA, LLC in the United States and other countries.

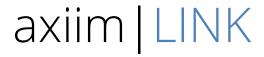

#### **Additional Information**

#### How to clean LINK

Wipe down with soft damp lint-free cloth. Cleaners or solvents can damage the finish on LINK. Never use alcohol or other solvents to clean LINK. DO NOT SUBMERGE IN WATER TO CI FAN!

#### Regulatory Information

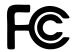

This equipment has been tested to comply with the limits of part 15 of the FCC Standard for Home or Office Use.

Complies with the Canadian ICES-003 Class B Specification

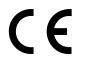

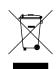

**Product Contains** FCC ID: UA9800 IC: 9129A-800

FCC ID: QOQBGM113 IC: 5123A-BGM113:

#### WARNINGS

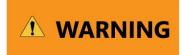

Read all accompanying product manuals, including ! WARNING important safety and health information (which may include information about photosensitive seizures).

#### **Contact Information**

Website: https://axiim.com Email: info@axiim.com

Axiim Inc. 10400 NE 4th St. Suite 500 Bellevue WA 98004

2019 Axiim Inc. All rights reserved. All other trademarks are the property of their respective owners. Microsoft, Xbox One, Xbox "Sphere" Design, Windows are trademarks of the Microsoft group of companies.

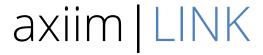

#### LINK LIMITED WARRANTY

– WARRANTY – Axiim Inc, warrants to the original retail purchaser that this product is to be free from defective materials and workmanship for a period of one (1) years on electronics on the Axiim LINK from the date of purchase, if it is properly used and maintained. If this product proves defective in either material or workmanship, Axiim Inc, at its option, will (a) repair the product, or (b) replace the product, at no charge for parts or labor. If the product model is no longer available and cannot be repaired effectively or replaced with an identical model, Axiim Inc, at its sole option may replace the unit with a current model of equal or greater value. In some cases, modification to the mounting surface may be required where a new model is substituted. Axiim Inc, assumes no responsibility or liability for such modification. To obtain a repair or replacement under the terms of this warranty, please return to dealer first, if possible, and the dealer will direct you accordingly for repairs or replacement. You will be required to submit a copy of the original receipt. Return shipping for exchanges/repairs is the sole responsibility of the original retail purchaser.

#### Limitations:

- This limited warranty does not cover failure of the product resulting from improper installation, misuse, abuse, accident, neglect, mishandling, or wear from ordinary use or environmental deterioration.
- This limited warranty does not cover cosmetic damage, including paint damage, or consequential damage to other components or premises which may result for any reason from the failure of the product.
- This limited warranty is null and void for products not used in accordance with Axiim Inc,'s instructions.
- This limited warranty is null and void for products with altered or missing serial numbers and for products not purchased from an authorized dealer.
- This limited warranty is null and void for products NOT registered through the the website or Axiim LINK mobile app for iOS or Android.
- This limited warranty terminates if you sell or otherwise transfer this product to another party.

THIS WARRANTY GIVES YOU SPECIFIC LEGAL RIGHTS, AND YOU MAY ALSO HAVE OTHER RIGHTS WHICH VARY FROM STATE TO STATE, JURISDICTION TO JURISDICTION OR COUNTRY TO COUNTRY, AXIIM INC, RESPONSIBILITY FOR MALFUNCTIONS AND DEFECTS IN HARDWARE IS LIMITED TO REPLACEMENT OR REPAIR AS SET FORTH IN THIS WARRANTY STATEMENT. ALL EXPRESS AND IMPLIED WARRANTIES FOR THE PRODUCT, INCLUDING BUT NOT LIMITED TO ANY IMPLIED WARRANTIES OF MERCHANTABILITY AND FITNESS FOR A PARTICULAR PURPOSE, ARE LIMITED IN TIME TO THE TERM OF THIS WARRANTY. SOME STATES, JURISDICTIONS OR COUNTRIES DO NOT ALLOW THE EXCLUSION OF CERTAIN IMPLIED WARRANTIES OR CONDITIONS, OR LIMITATIONS ON HOW LONG AN IMPLIED WARRANTY OR CONDITION LASTS, SO THIS LIMITATION MAY NOT APPLY TO YOU. AXIIM INC, DOES NOT ACCEPT LIABILITY FOR SPECIAL, INDIRECT, CONSEQUENTIAL OR INCIDENTAL DAMAGES, INCLUDING WITHOUT LIMITATION, ANY LIABILITY FOR THIRD PARTY CLAIMS AGAINST YOU FOR DAMAGES OR FOR PRODUCTS NOT BEING AVAILABLE FOR USE. THE MAXIMUM LIABILITY FOR WHICH AXIIM INC, MAY BE RESPONSIBLE WILL BE NO MORE THAN THE AMOUNT YOU PAID FOR THE PRODUCT THAT IS THE SUBJECT OF THE CLAIM. SOME STATES, JURISDICTIONS OR COUNTRIES DO NOT ALLOW THE EXCLUSION OR LIMITATION OF SPECIAL, INDIRECT, INCIDENTAL OR CONSEQUENTIAL DAMAGES, SO THE ABOVE LIMITATION OR EXCLUSION MAY NOT APPLY TO YOU. WARRANTY OUTSIDE THE U.S. The Warranty on this product shall comply with applicable law when sold to a consumer outside of the United States. To obtain any applicable warranty service, please contact the dealer from which you purchased this product, or the distributor that supplied this product.